# **夏期 生田システム講習会 オンデマンド受講の手引き**

2021 年 9 月 22 日

明治大学 生田メディア支援事務室

#### **1 オンデマンドでの受講について**

先に開催いたしました,夏期システム講習会の講義を録画した動画を公開いたします。オンデマンド形式で, 講習会当日と同じように受講することができます。テキストと配布ファイルをダウンロードし,動画を見ながら学習 を進めてください。

オンデマンド受講では,「見るだけ」の受講も可能ですが,実習を行うとより理解が深まります。生田キャンパス の情報処理教室に設置されている PC を利用する場合,特別な環境設定をすることなく実習を行うことができ ます。生田キャンパスに来られない方も,次の事前準備を行えば同様に実習することが可能です。表1を参考 に実習方法を選択し,受講環境を設定してください。

| 科目   | C 言語① $\sim$ ④ | Python 入門,応用, Tex |                 |
|------|----------------|-------------------|-----------------|
| 事前準備 | 生田仮想デスクトップ PC  | 生田仮想デスクトップ PC * 1 | ソフトインストール *1    |
| 環境   | Linux $*2$     | Windows $*2$      | Windows/macOS 等 |
| ↓    | ◡              | ↓                 | J               |
| 準備   | 2 ページへ         | フページヘ             | 手順書へ *3         |

**表 1 各科目の実習方法**

- \*1 どちらの方法で実習するかは以下を参考にしてください。
	- ◆自分の PC のスペックは良くないが, ネット環境は良好・・・「生田仮想デスクトップ PC」での受講
	- ◆自分の PC のスペックは良いが,ネット環境が悪い・・・自分の PC へソフトをインストールしての受講
- \*2 生田仮想デスクトップ PC を使用し,大学構内で動いている PC を遠隔操作して実習ができます。 C 言語で使用する LinuxPC 選択の場合は最大 50 台,その他科目で使用する Windows 選択の 場合は最大 100 台までしか接続できません。接続できなかった場合は, しばらく時間をおいてから, 再 接続してみてください。
- \*3 自分の PC に, 必要なソフトを事前にインストールしておき, 実習することができます。 インストール手順書は次のリンク先からご確認ください。(Windows 版のみ) https://www.meiji.ac.jp/jsys/seminar/2021\_summer\_system.html
- 注) テキスト,配布ファイル,動画は学内 PC からのみ閲覧可能です。学外から参照する場合は, 生田仮想デスクトップ PC または、SSL-VPN 接続をご利用ください。(SSL-VPN 接続については, <https://www.meiji.ac.jp/mind/ssl-vpn/>をご確認ください。)

## **2 生田仮想デスクトップ PC の使用方法**

使用方法を紹介する動画があります。後述の説明とほぼ同内容ですが参考にしてください。 URL<https://commonsi.muc.meiji.jp/em/5fc70e2b8f03>

## **2.1 VMware のダウンロード**

まず, [https://www.meiji.ac.jp/isys/vdes](https://www.meiji.ac.jp/isys/vdesktop/) [ktop/](https://www.meiji.ac.jp/isys/vdesktop/) より, VMware Horizon Client をダウン ロードします。使用している PC の OS に対応する Pr oduct を選択してください。

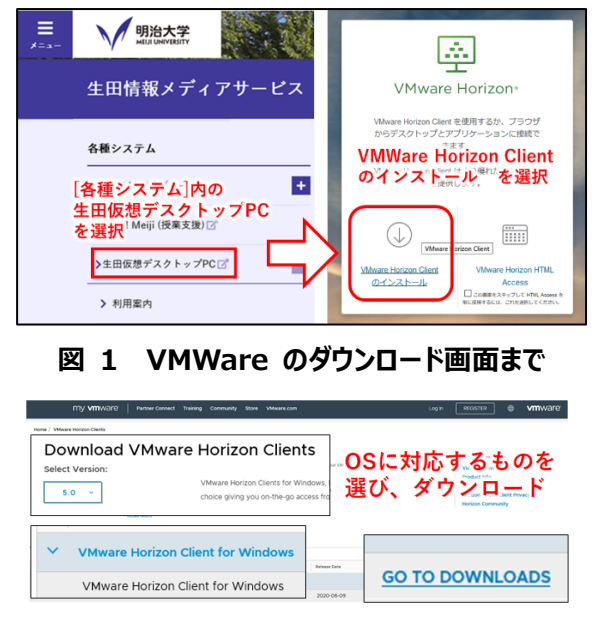

# **図 2 VMWare のダウンロード画面 2.2 インストール (Windows の場合)**

ダウンロードしたファイルをクリックし,インストールを 開始します。同意してインストールをクリックします。イ ンストール後,再起動が必要になります。

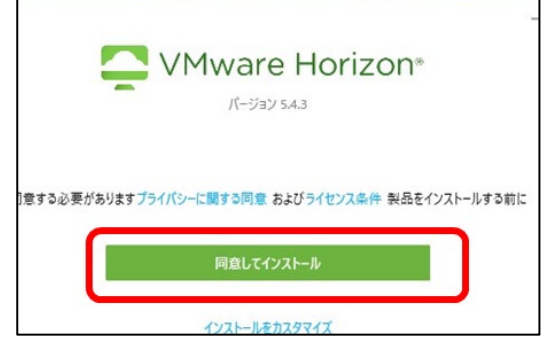

**図 3 VMWare のインストール**

## **2.3 ログイン**

「新規サーバ」を押し、次の URL を入力します。 **https://vpc.isc.meiji.ac.jp/** 成立した接続を押し,基盤サービス利用アカウン トでログインします。

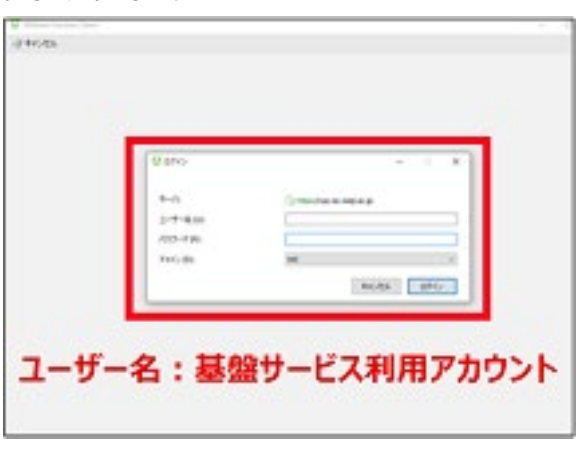

#### **図 4 生田仮想デスクトップへのログイン**

# **基盤サービス利用アカウントについて**

- ◆ ユーザー名 : 7~8桁の英数字 ※MeijiMail アドレスの@より左側の文字列 (〇○〇〇@meiji.ac.jp の〇の部分)
- **◆** パスワード:Oh-o!Meijiと同じ
- ◆ 詳細は,下記を参照してください。 [https://www.meiji.ac.jp/isys/office](https://www.meiji.ac.jp/isys/office/account.html) [/account.html](https://www.meiji.ac.jp/isys/office/account.html)

## **2.4 生田仮想デスクトップ PC へアクセス**

ログインに成功すると, Windows と Cent OS を選択することができます。

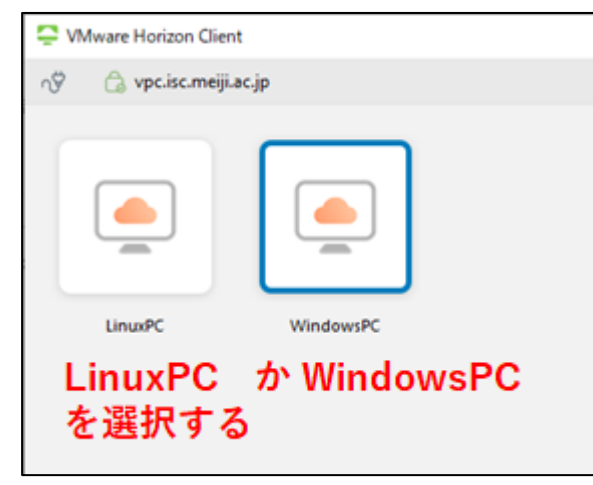

## **図 5 OS の選択**

# **【重要︓OS の選択】**

OS の選択画面(図 5)では,次のように選ん でください。

- Python 入門, Python 応用(データ分析・機械学習), TeX 入門
	- -> **Windows PC を選択**
- C 言語基礎 ①~④
	- -> **Linux PC を選択**
- **生田仮想デスクトップ PC 使用時の注意 点**
- 生田仮想デスクトップ PC を利用される場 合,作業中のファイルは,必ずマイドキュ メントにこまめに保存するようお願いしま す。(※LinuxOS を選択の場合はデスク トップ上の「ホーム」に保存してください。) デスクトップなどに保存した場合はシャットダ ウン後に削除されます。
- WindowsPC 選択の場合は, 10 分間 操作をしないとシャットダウンされますのでご 注意ください。